## **Tárgyfelvétel díja harmadszori felvételtől pénzügyi díj kiírása a Neptun rendszerben**

A Pénzügyek / Befizetés menüpontban a "Tétel kiírás" gombra kattintunk, majd a felugró ablakban kiválasztjuk az alábbiakat:

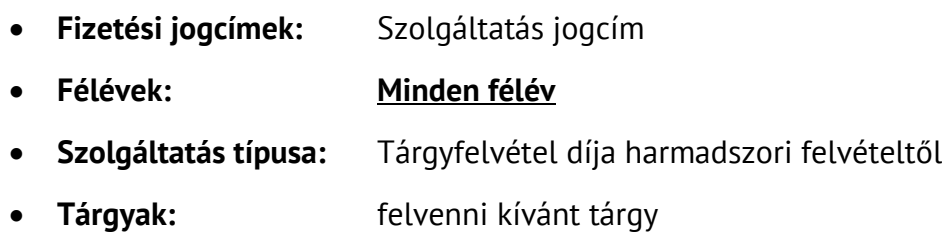

A **"Tétel létrehozása"** gomb megnyomásával létrejön a díjtétel.

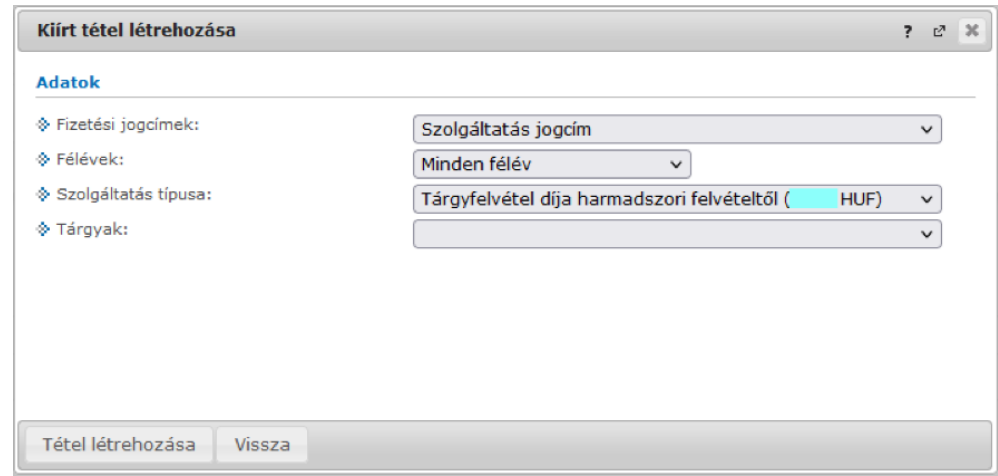

A kiírt tétel megtekinthető és a szokásos módon Neptun rendszeren keresztül bankkártyával befizethető a **Pénzügyek** menüpont **Befizetés** alpontja alatt.

## **Speciális eset: harmadszori tárgyfelvétel képzésváltást követően**

Tagozatváltó, telephelyváltó, valamint osztatlan tanárszakon képzést váltó hallgatóknál előfordulhat, hogy egy tárgy harmadik felvételére a képzésváltást követően (már az új képzésen!) kerül sor. Ilyen esetben **a harmadszori tárgyfelvétel díját a régi képzésen kell**  kiírni és befizetni. A régi képzésre visszaváltani a bal felső sarokban található "Képzés" gomb segítségével lehet. Miután megtörtént a díjtétel kiírása és befizetése, a rendszer már engedni fogja a harmadszori felvételt az új képzésen.

Az aktuálisan érvényes díjakról a [Térítési és szolgáltatási díjak](https://ppke.hu/fizetendo-dijak-penzugyi-tajekoztatok) jegyzékéből tájékozódhat.